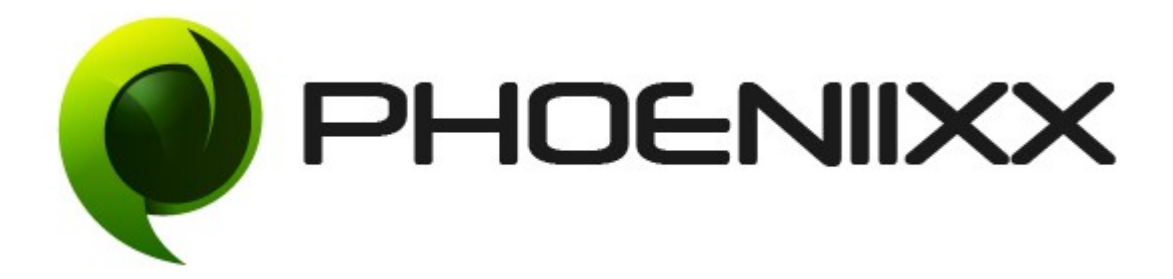

# Documentation of Dynamic Pricing and Discounts Installation of Dynamic Pricing and Discounts

### Installation

- 1. Install Word Press frohttp://codex.wordpress.org/Installing WordPress.
- 2. Upload via FTP: Unzip the zip archive you have downloaded on your computer. Upload the folder to your server via FTP into the directory plugins on your Word press installation (wp-content  $\rightarrow$  plugins).
- 3. Upload via [Word press Admin:](http://codex.wordpress.org/Managing_Plugins#Automatic_Plugin_Installation) Go to your WordPress admin panel, and then to Plugins. Click on "Add New" and then upload the zip file of the plugin using"Upload Plugin" button you can find on top of the screen.
- 4. For the plugin to work as it should, [WooCommerce](http://wordpress.org/extend/plugins/woocommerce/) plugin has to be installed and enabled.

### Activation

Once you have uploaded the plugin, activate your plugin in Plugins  $\rightarrow$  Installed plugins. If it has been activated correctly, plugin control panel is available in the tab Discounts in WordPress dashboard.

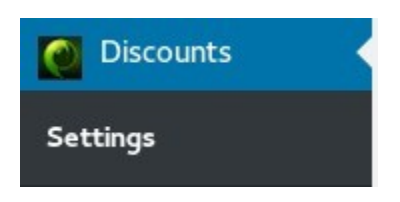

### CART DISCOUNT RULE

## General Settings

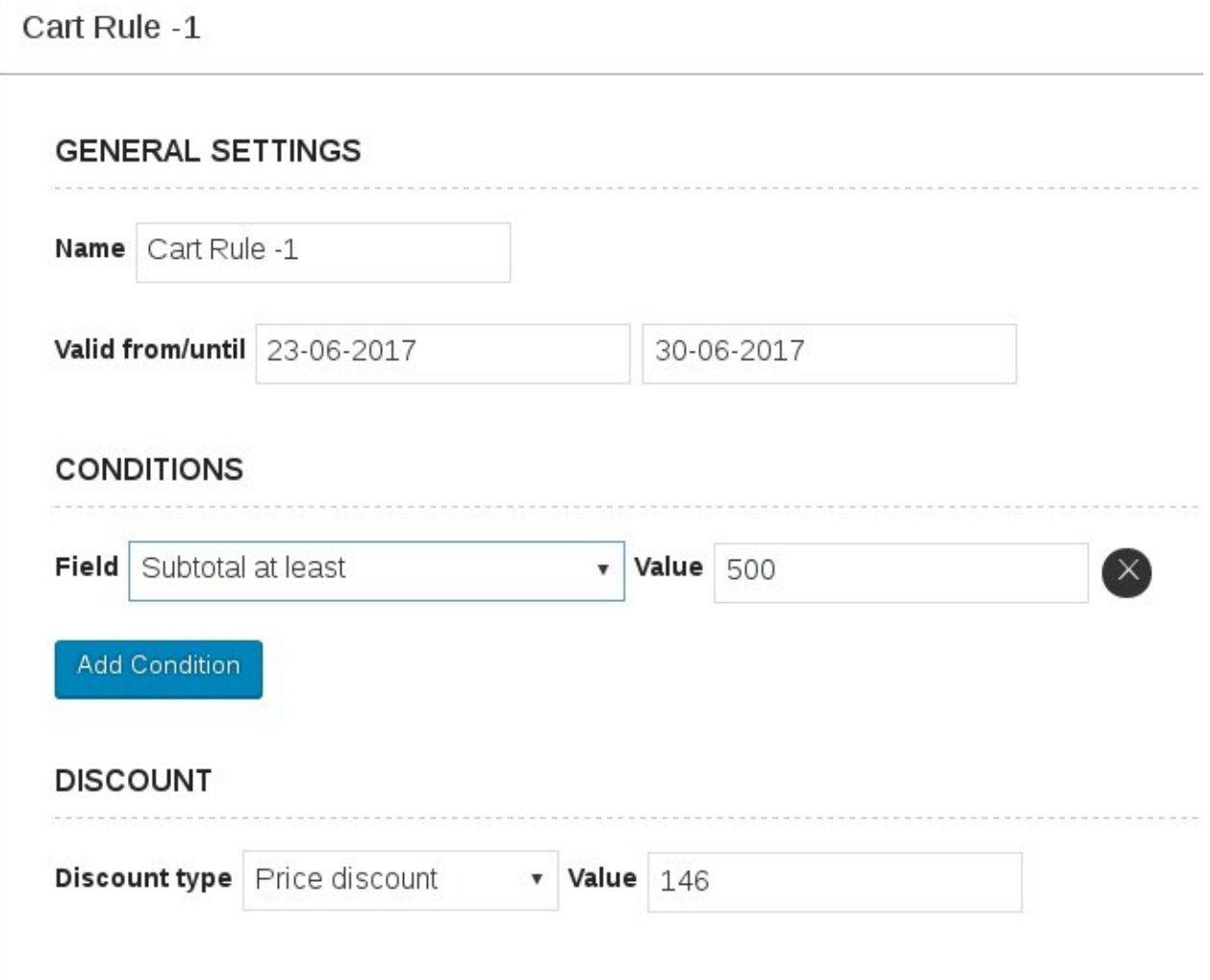

There are various fields in which the cart discount rule can be applied

• Subtotal atleast

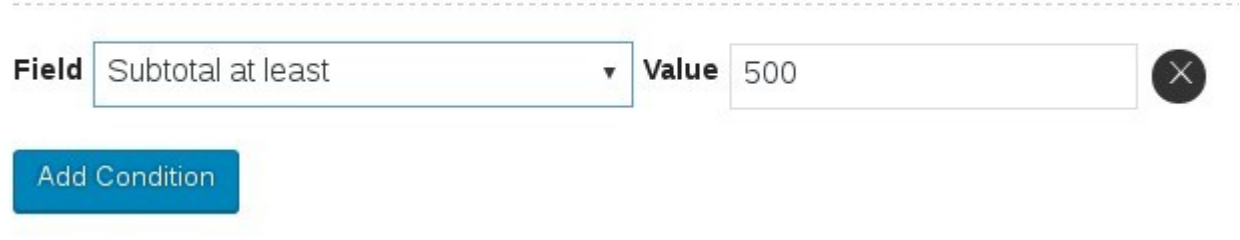

### At cart page -

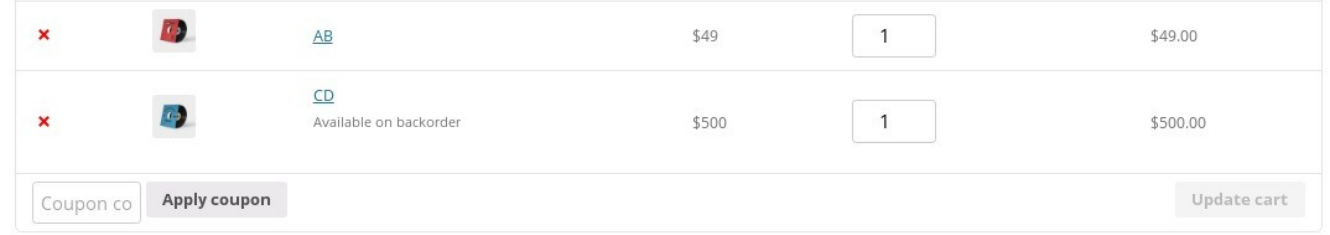

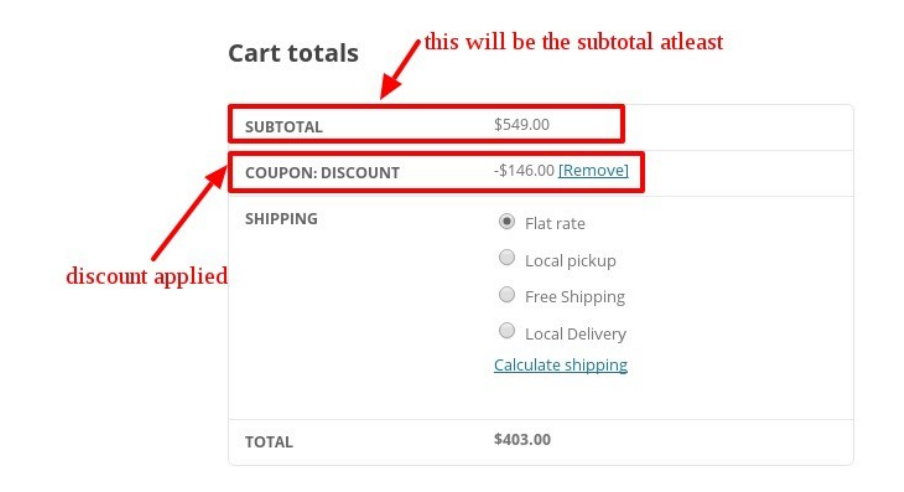

### • Subtotal less than

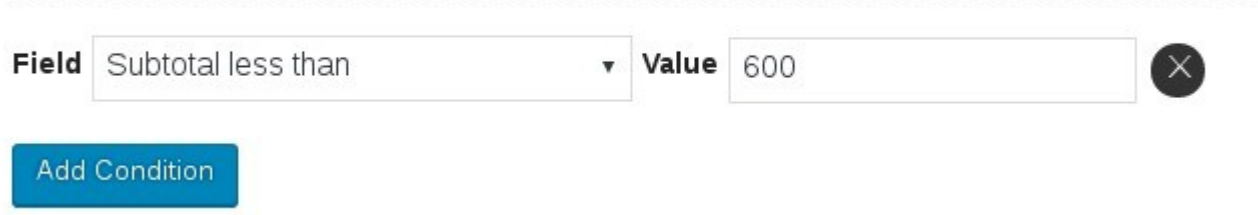

# At cart page

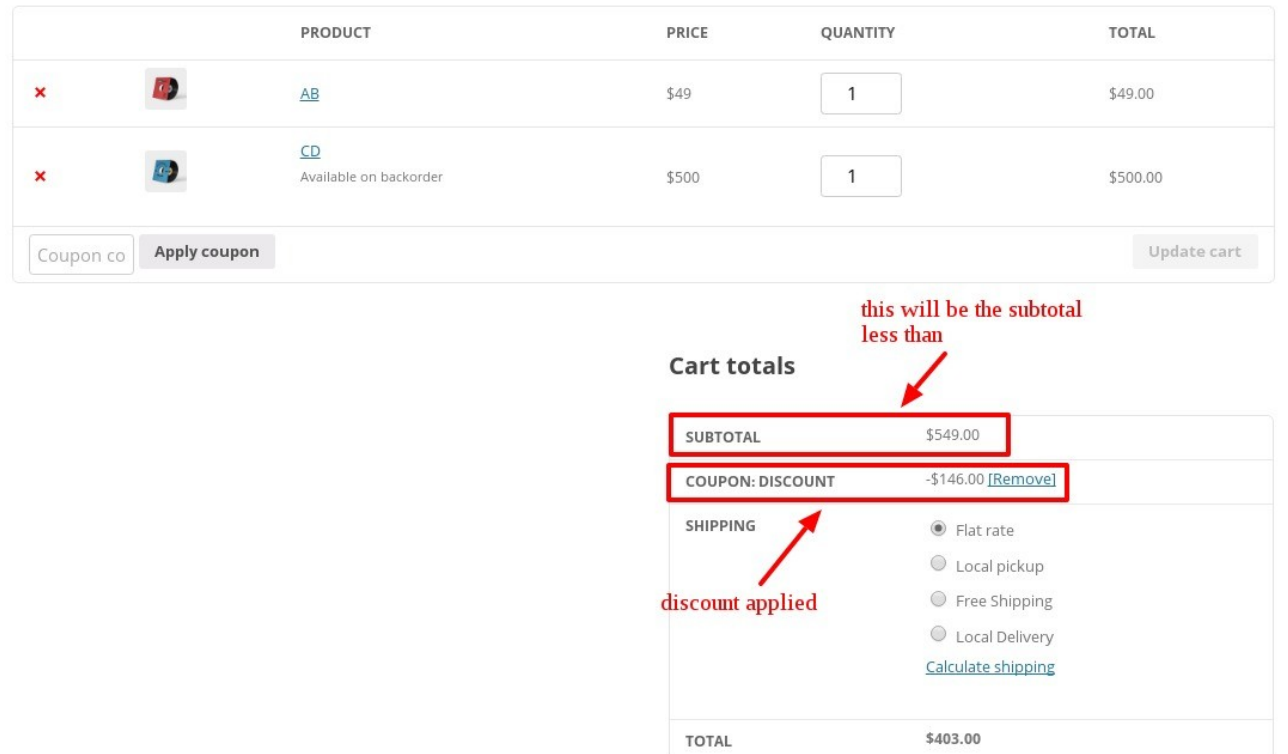

• Count of cart items atleast

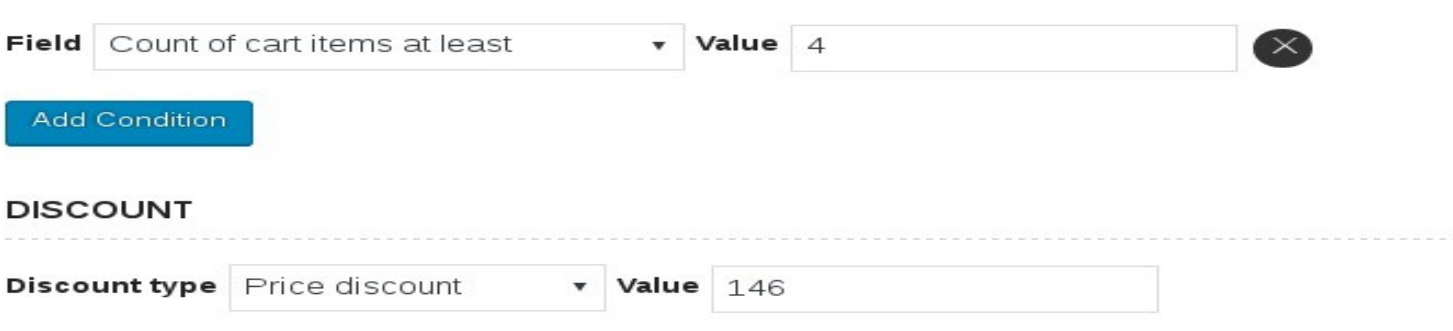

## At cart page

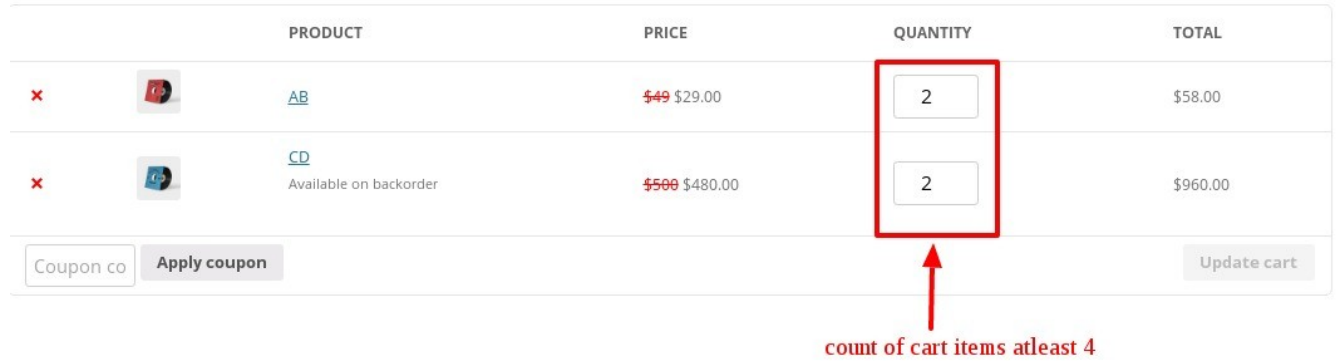

**Cart totals** 

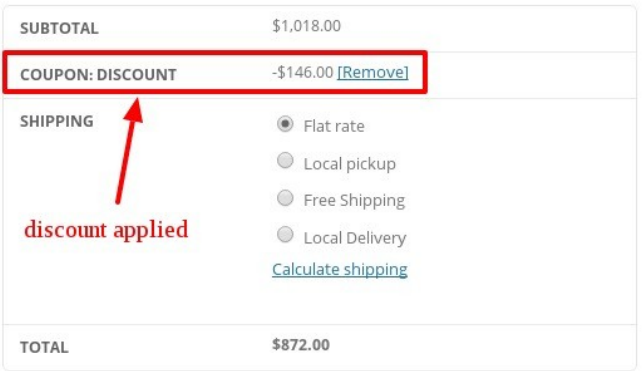

• Count of cart item less than

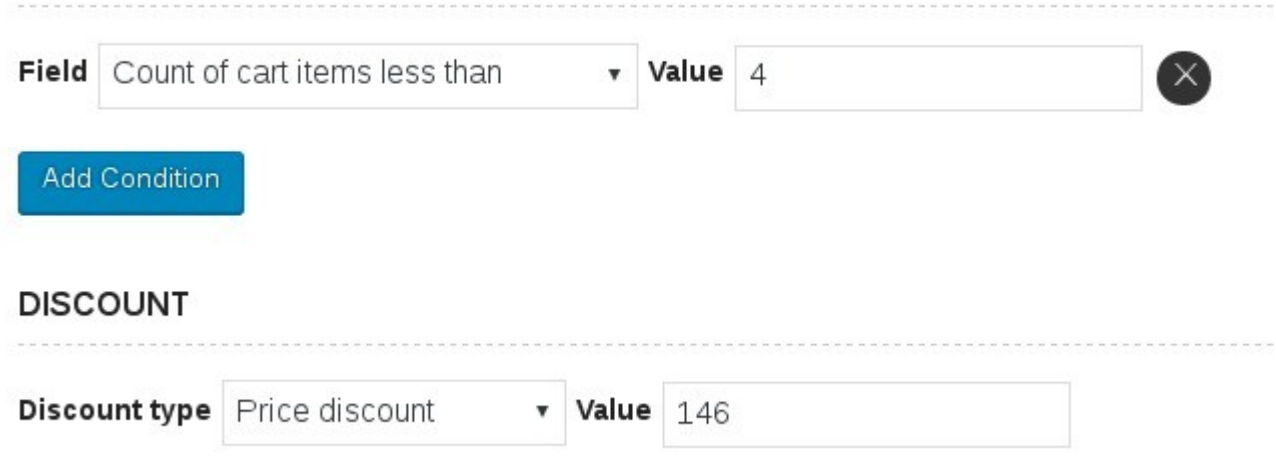

## At cart page

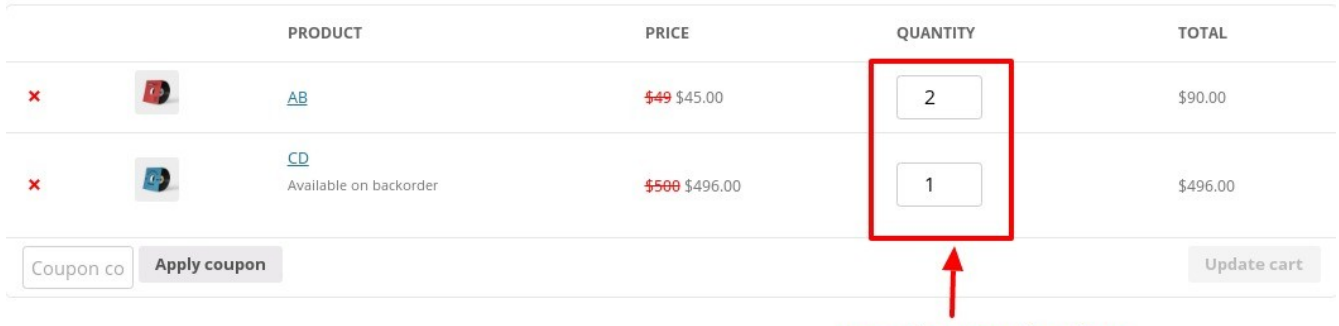

#### count of cart items less than 3

#### **Cart totals**

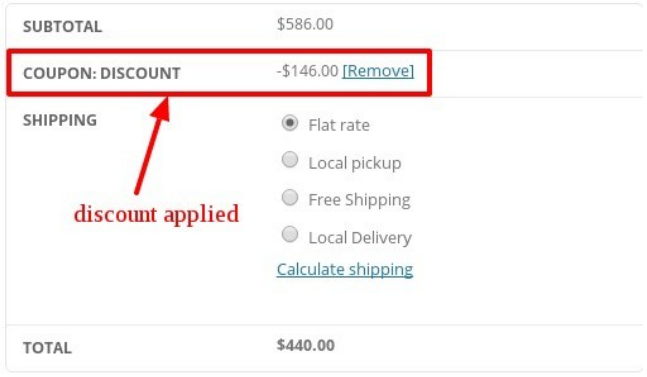

• Atleast 1 product in cart

#### **CONDITIONS**

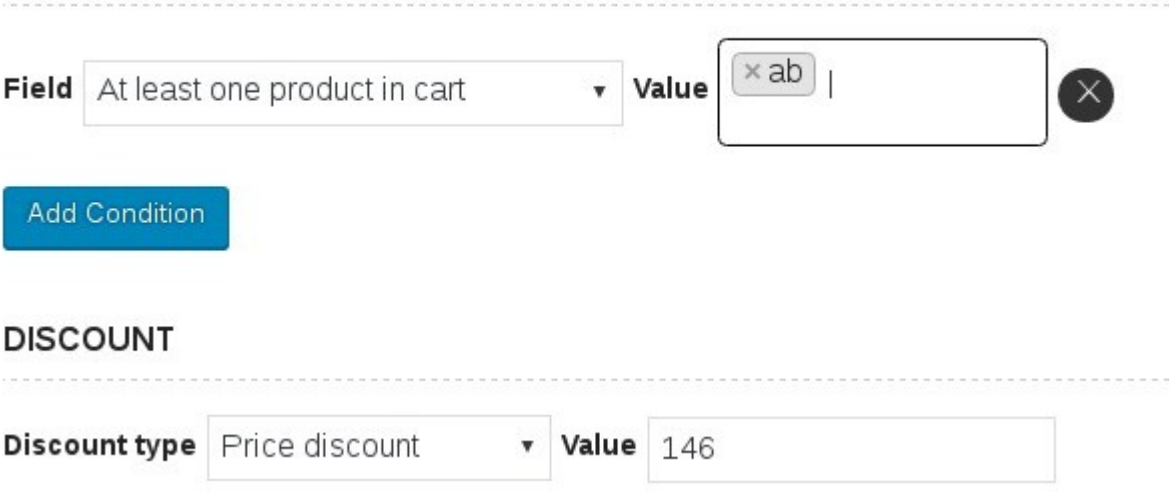

At cart page

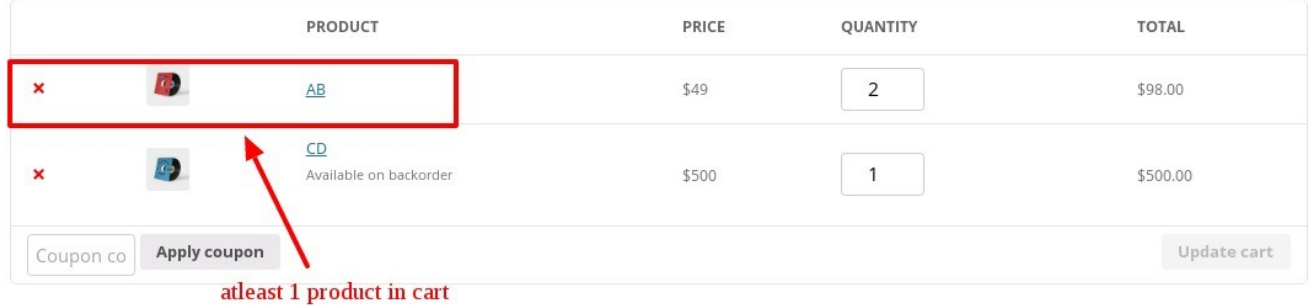

#### **Cart totals**

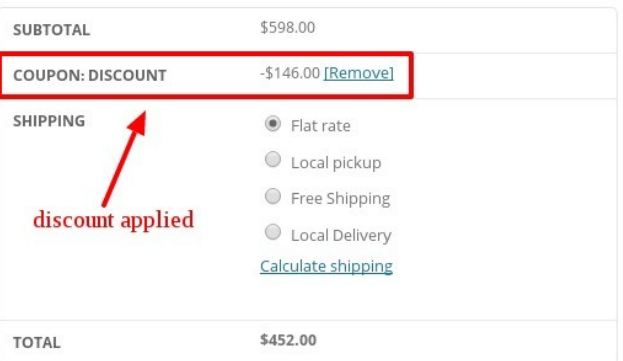

# • None of selected products in cart

#### **CONDITIONS**

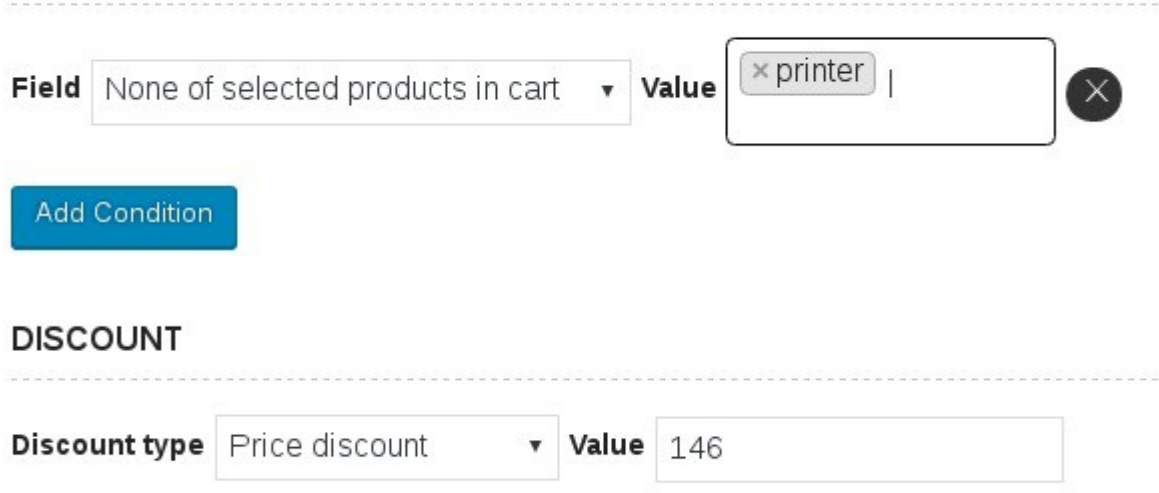

## At cart page

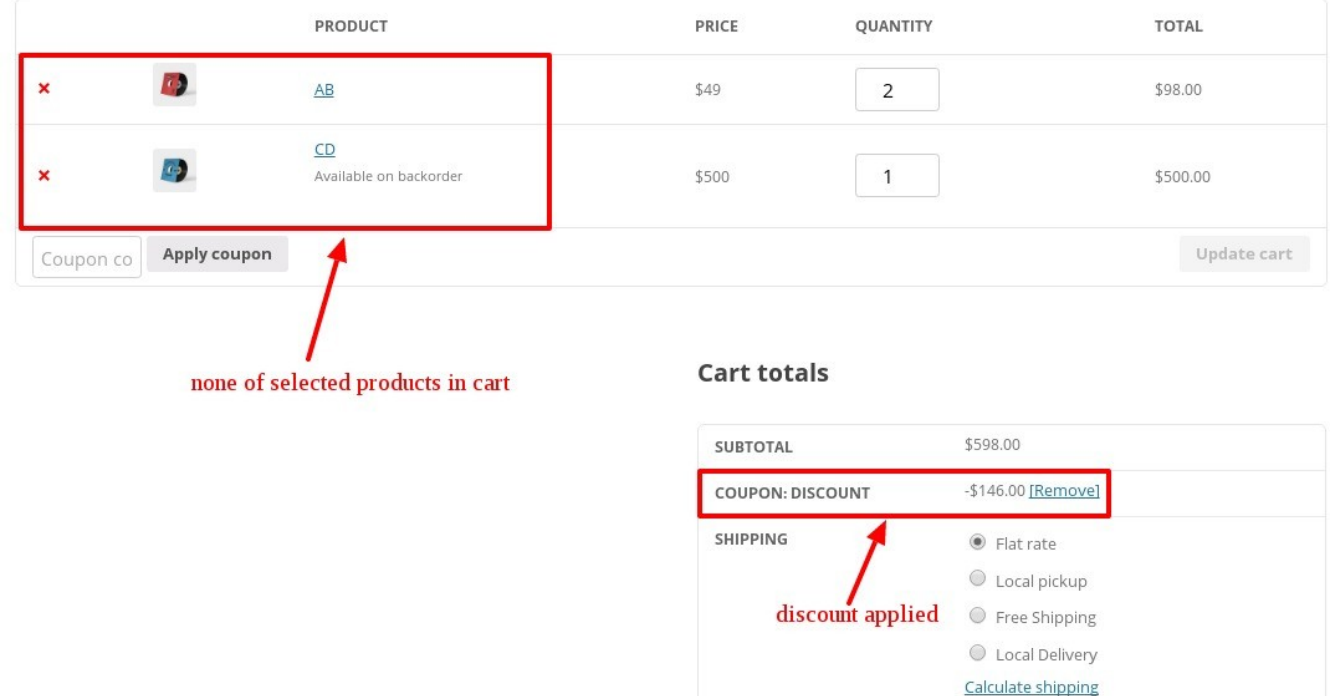

**TOTAL** 

\$452.00

• Atleast 1 category in cart

#### **CONDITIONS**

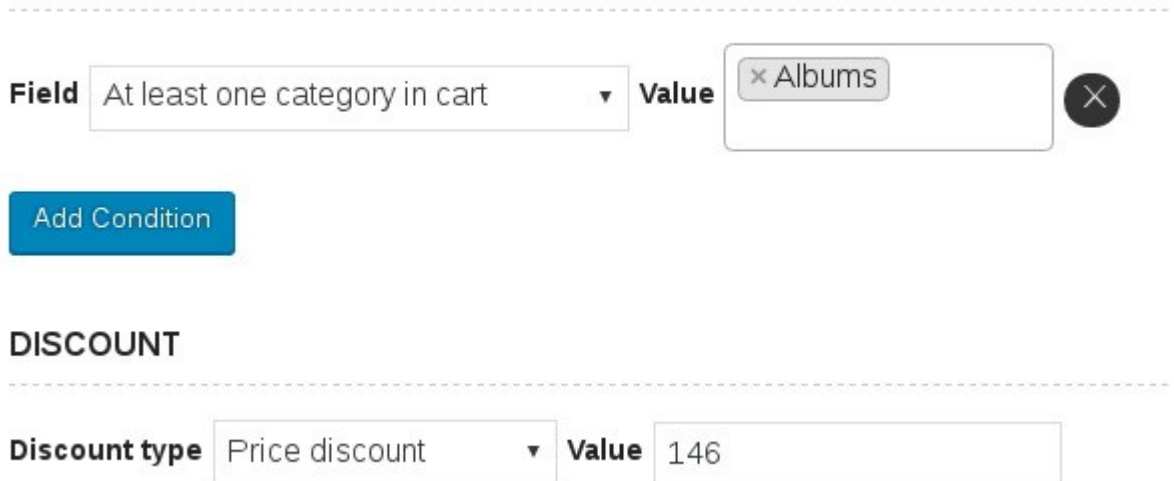

# At cart page

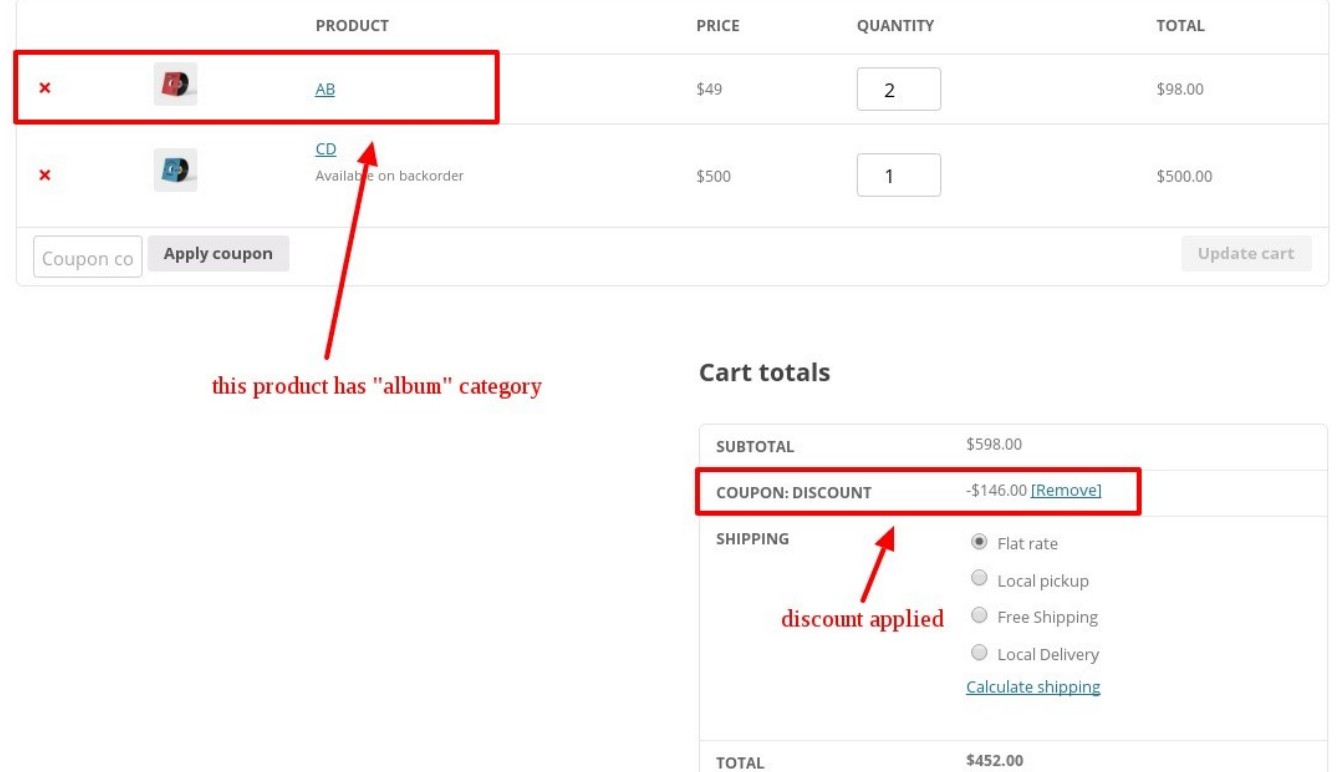

• None of selected categories in cart

# **CONDITIONS**

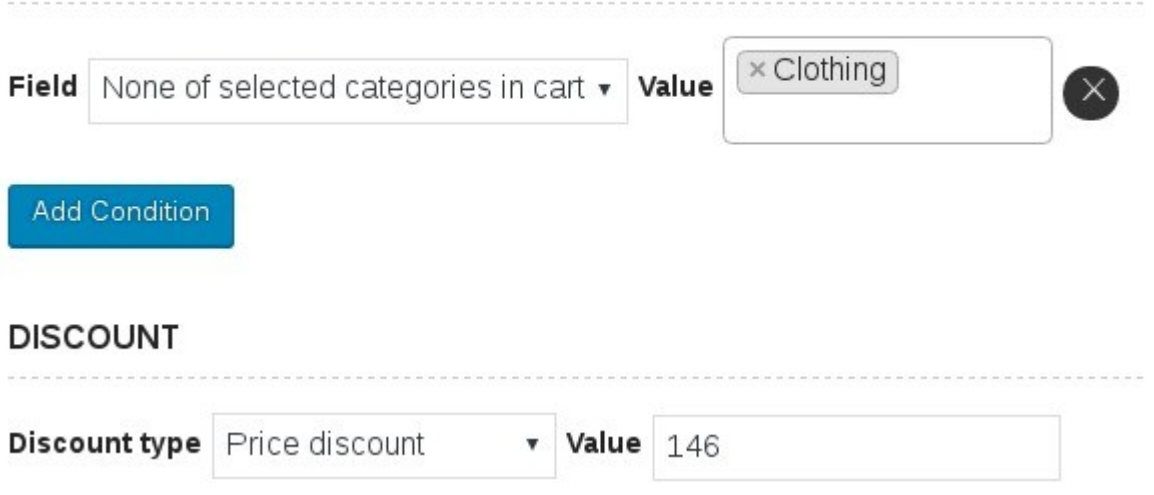

## At cart page

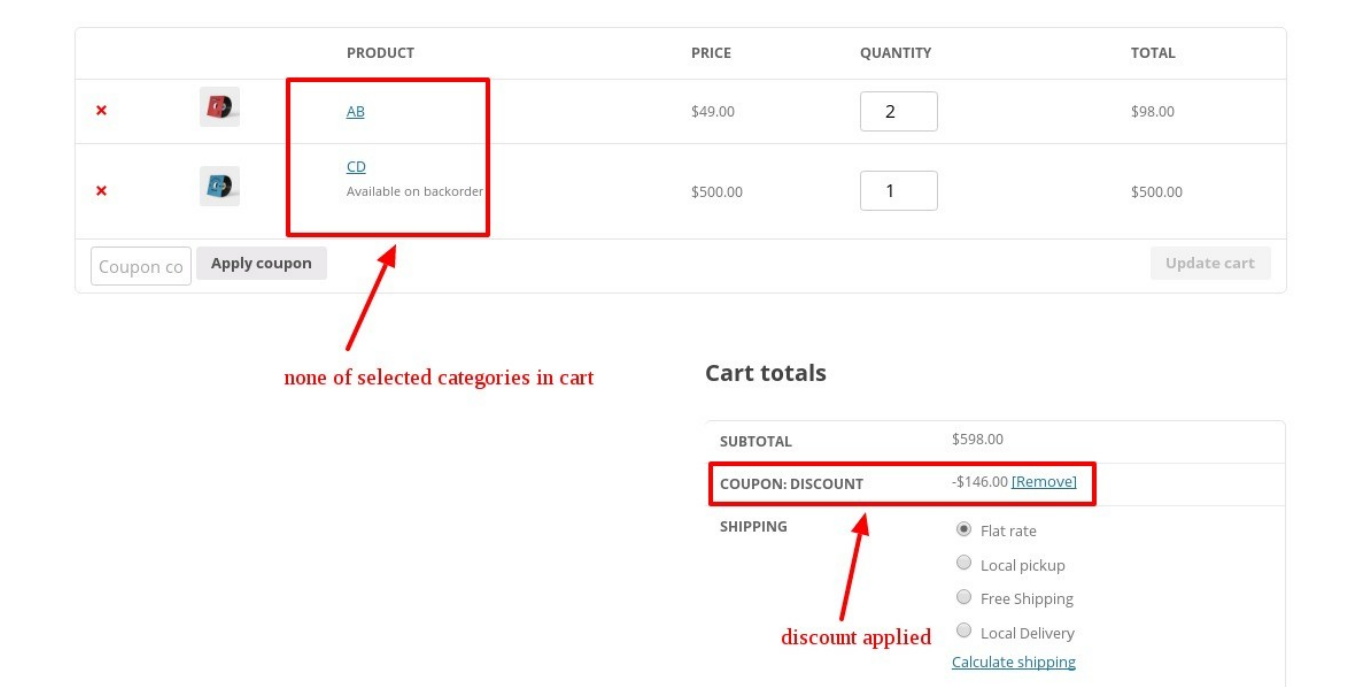

 $\ensuremath{\mathsf{TOTAL}}$ 

\$452.00

• User in the list

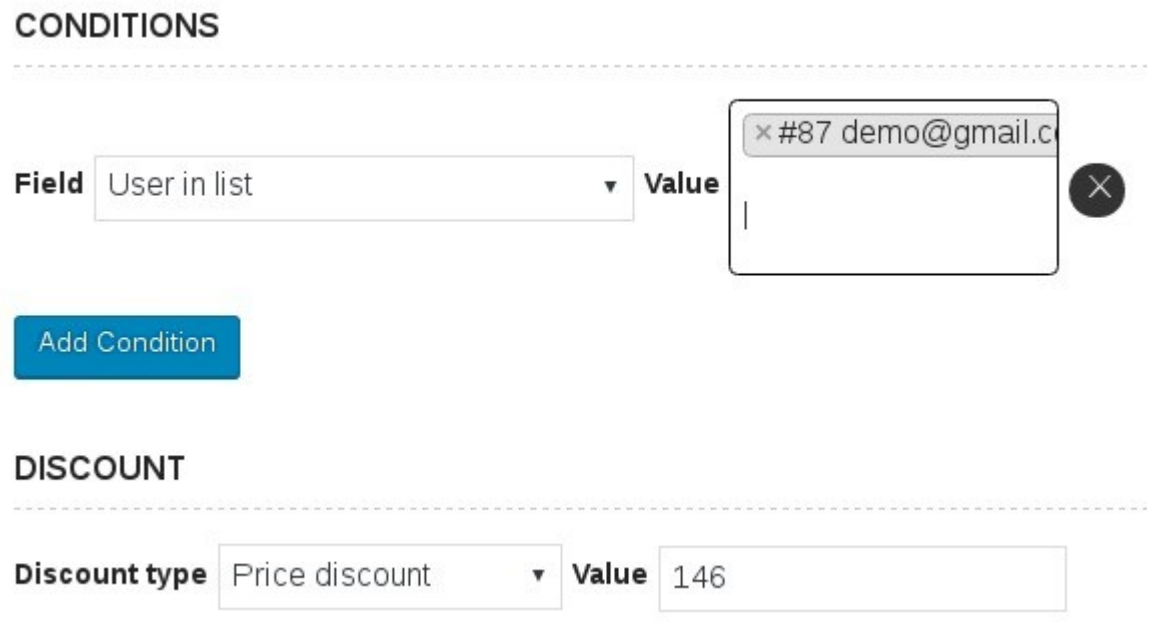

When user is logged in then this condition will be applied.

**CONDITIONS** 

• User role in the list

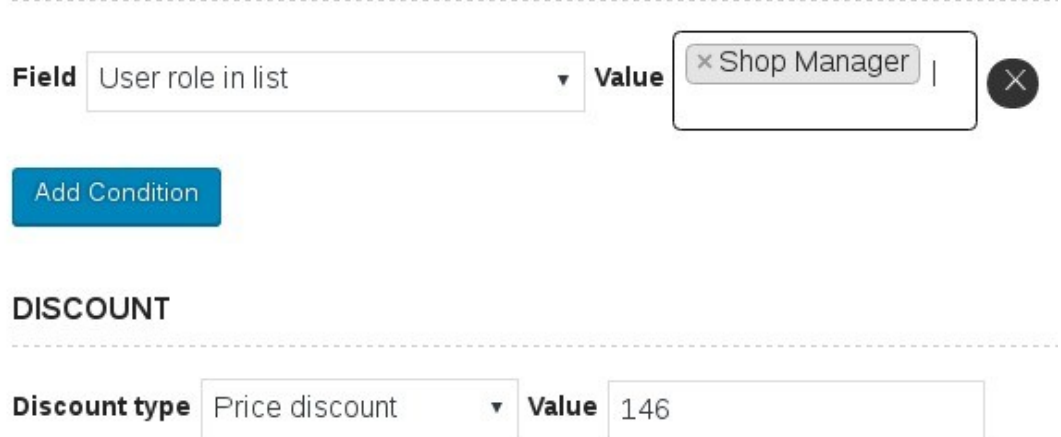

When user role is defined and when they logged in then this condition will be applied and user will get the discount.

• Order count to date at least

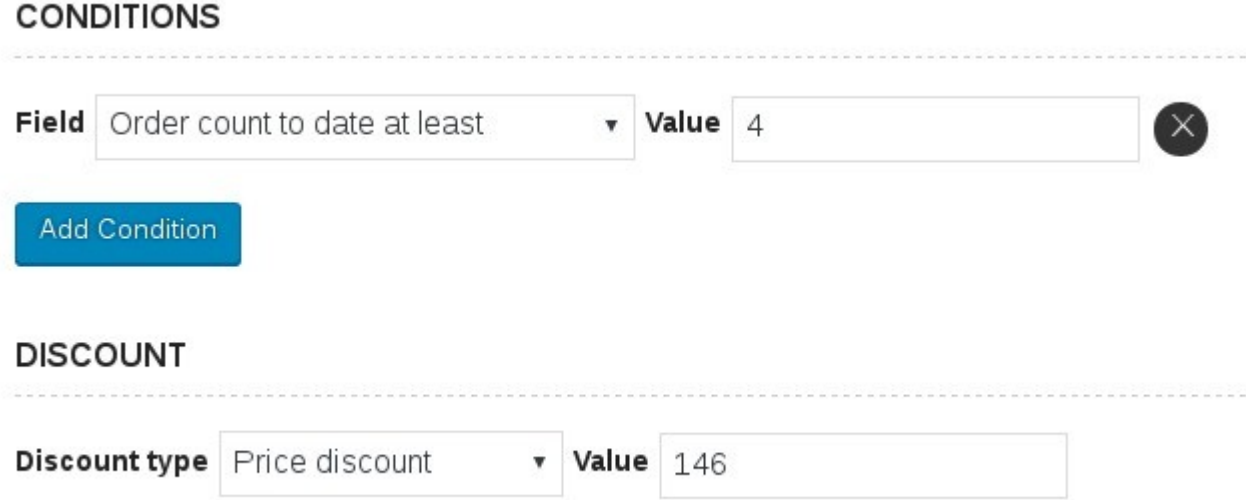

When the customer has placed the orders (according to the value given by admin ) then this condition will be implemented and user will get the discount.

• Amount spent to date atleast

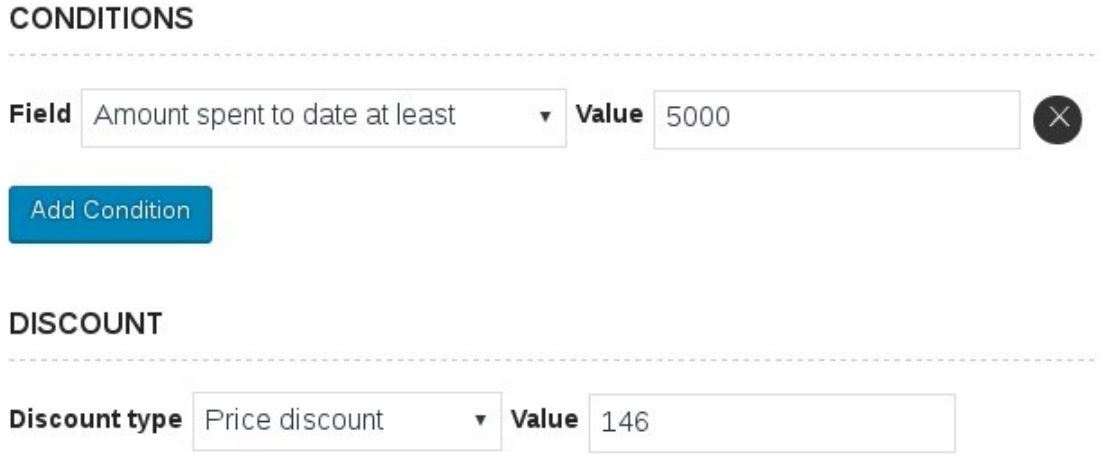

When user spent the amount ( according to the value given by the admin in the settings) then this condition will be applied.

• There are 2 type of discount type – Price discount and Percentage discounts

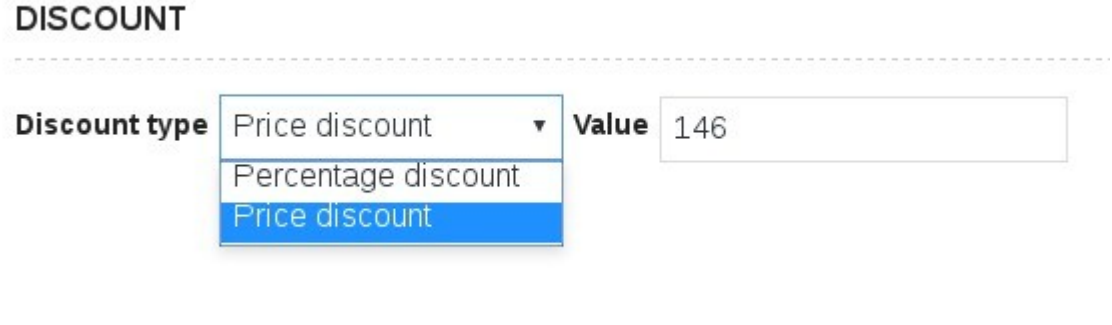

- There are 3 other rules which you can applied on the conditions you have set.
- 1. Apply first matched rule  $-$  This rule will be applied when among various conditions the first matched condition is matched with the products in the cart.
- 2. Apply all matched rules This will be applied when all of the conditions matched with the products in the cart,
- 3. Apply biggest discount When the conditions are matched with the products in the cart and then it will give the biggest discount on that product.

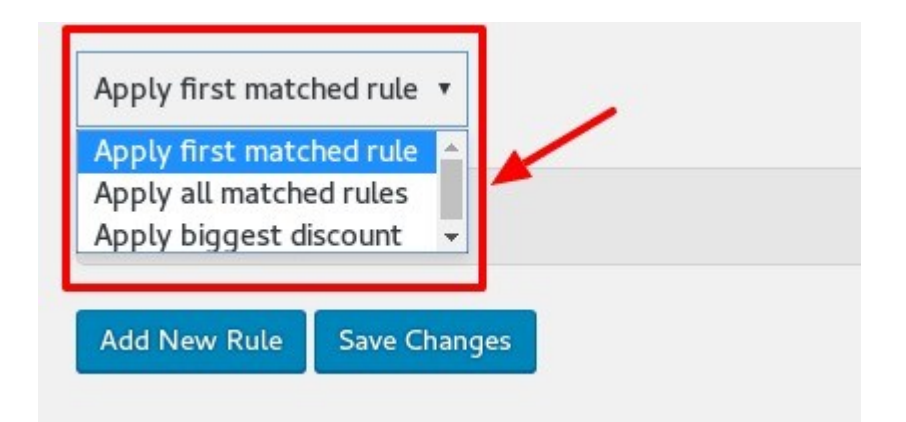

Pricing Rules Settings

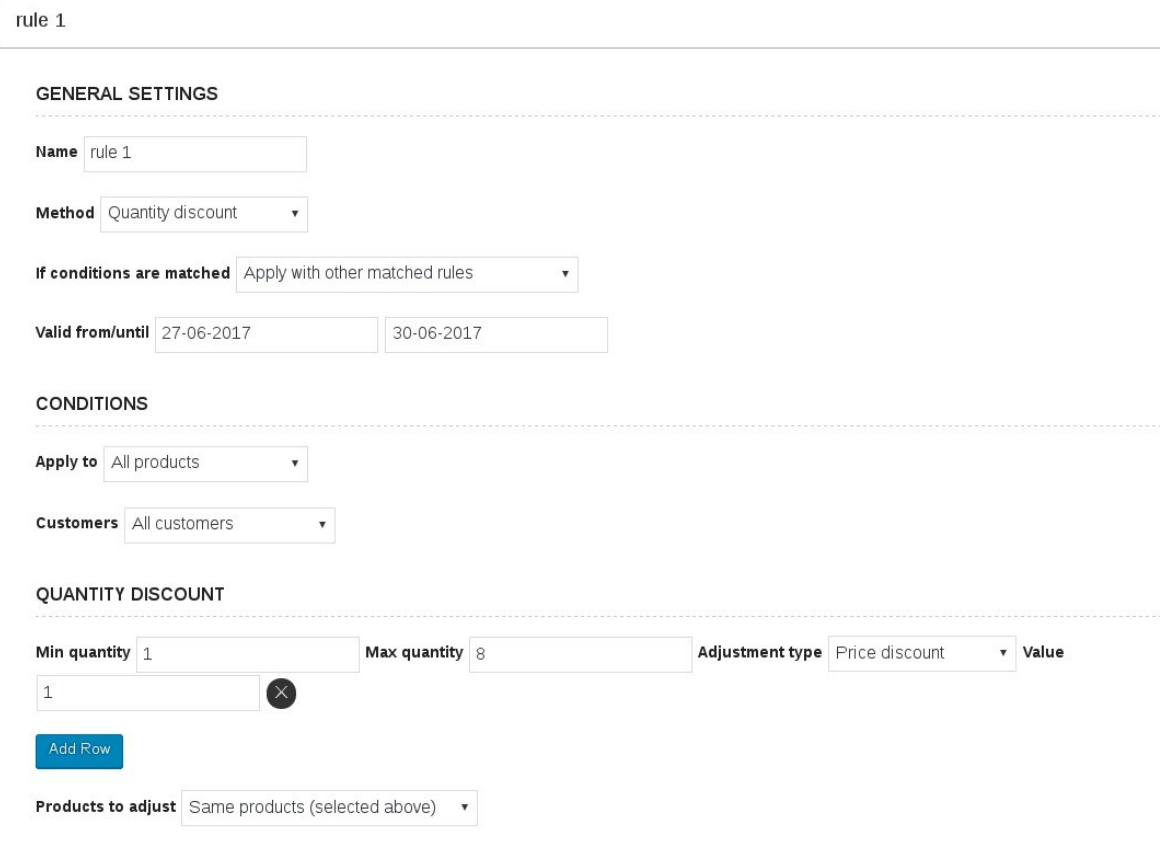

- 1. You can apply either method to apply the discounts. There are 3 types of methods – Quantity discount , Special offer and Exclude matched items.
- 2. You can set the rules for the conditions to be matched. There are 3 rules for this.

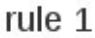

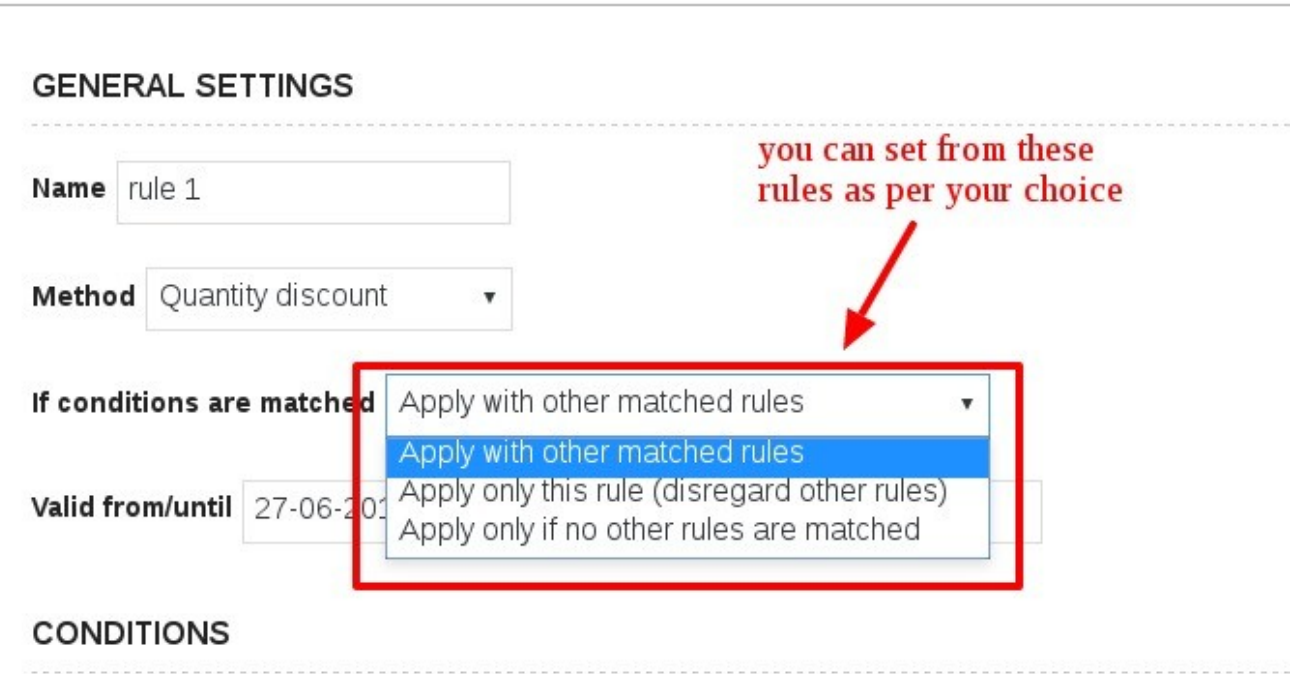

3. The date can be set for the discounts to be valid from and until.

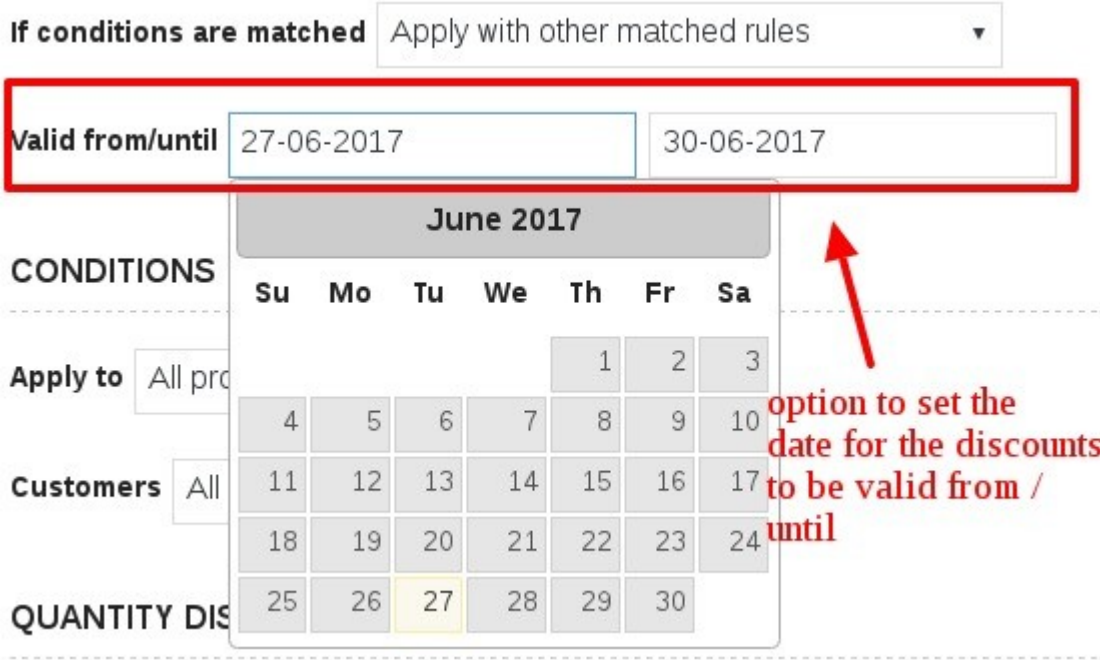

4. Select any particular category or product to show the discount on them. Or you can also deselect the category or product to not show the discount on it.

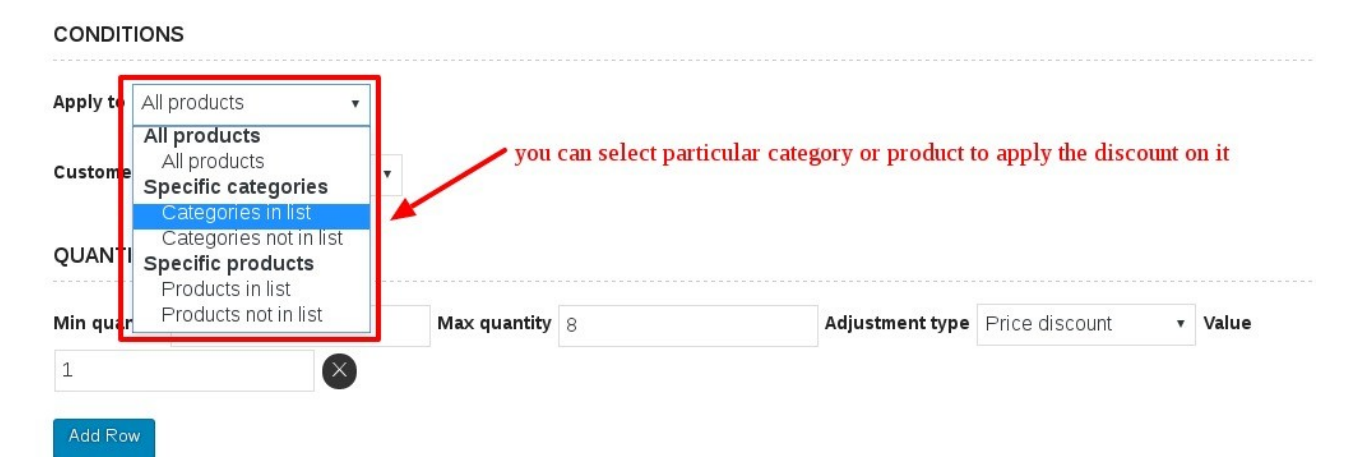

5. Select any user role , capabilities and the customers name to apply the discount on that options.

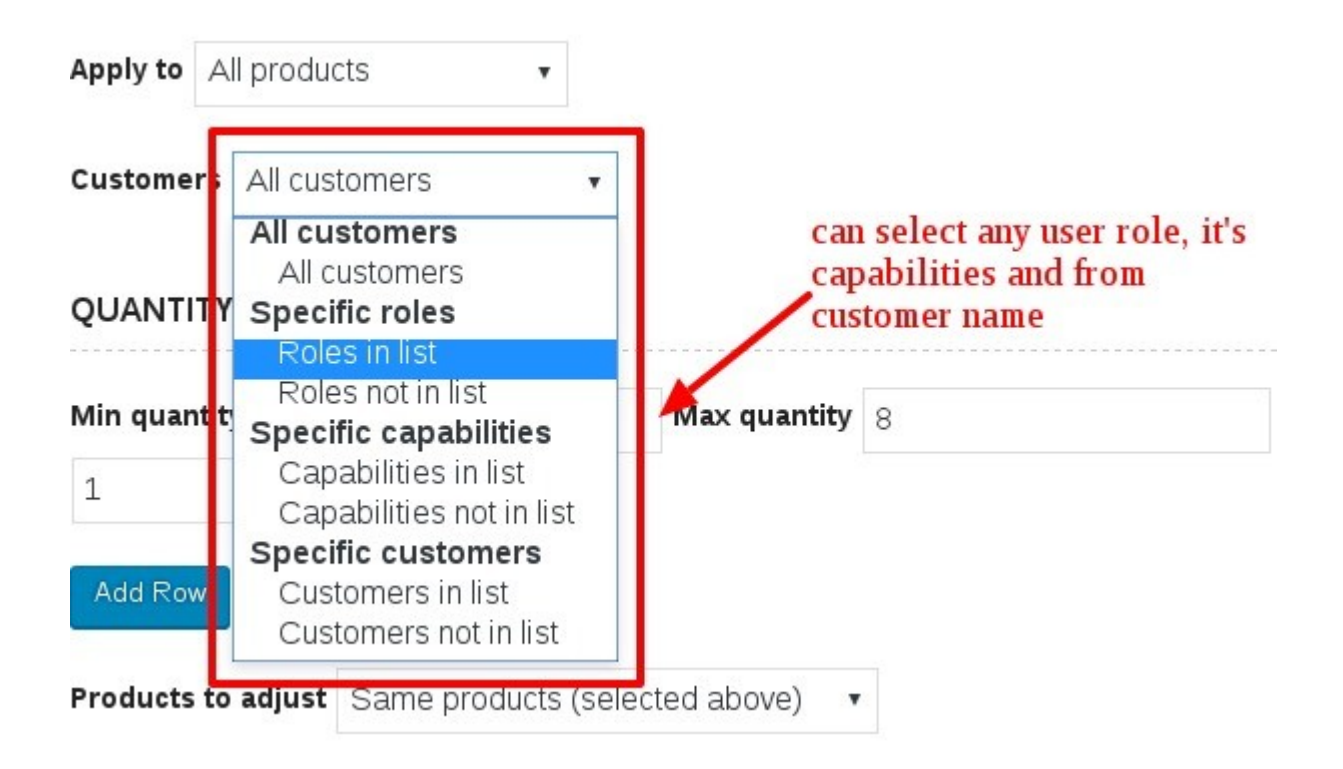

6. Can also apply the range from minimum quantity to maximum quantity to apply the discount.

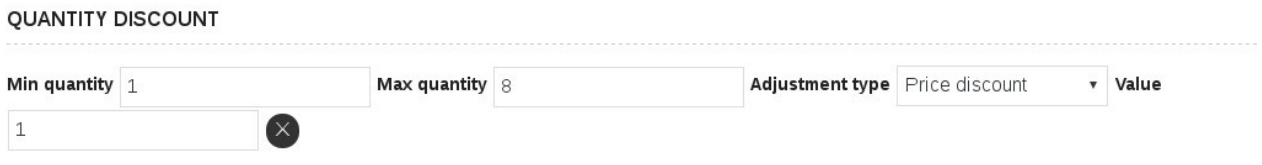

7. You can disregard the discount rule on a particular product and category also.

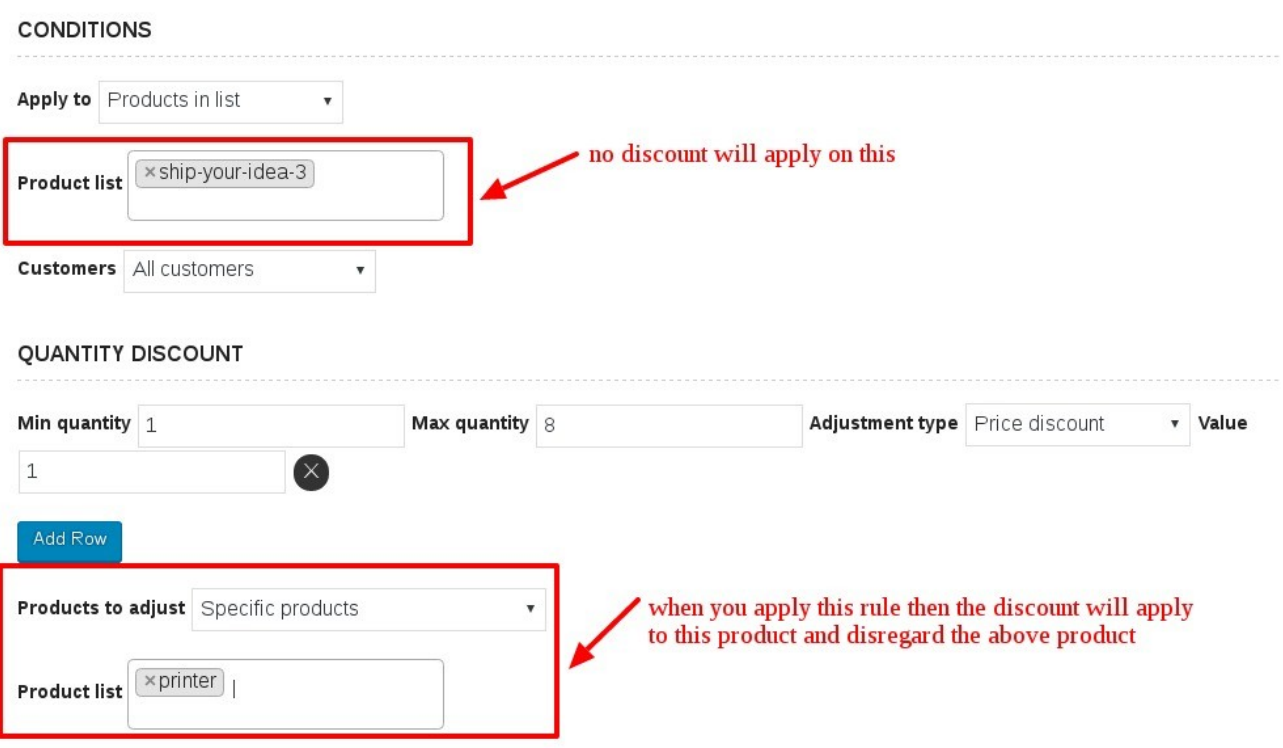

8. You can also apply Special Offer method to give the discount on the

products. Like you can set the condition buy 4 items get 2 free.

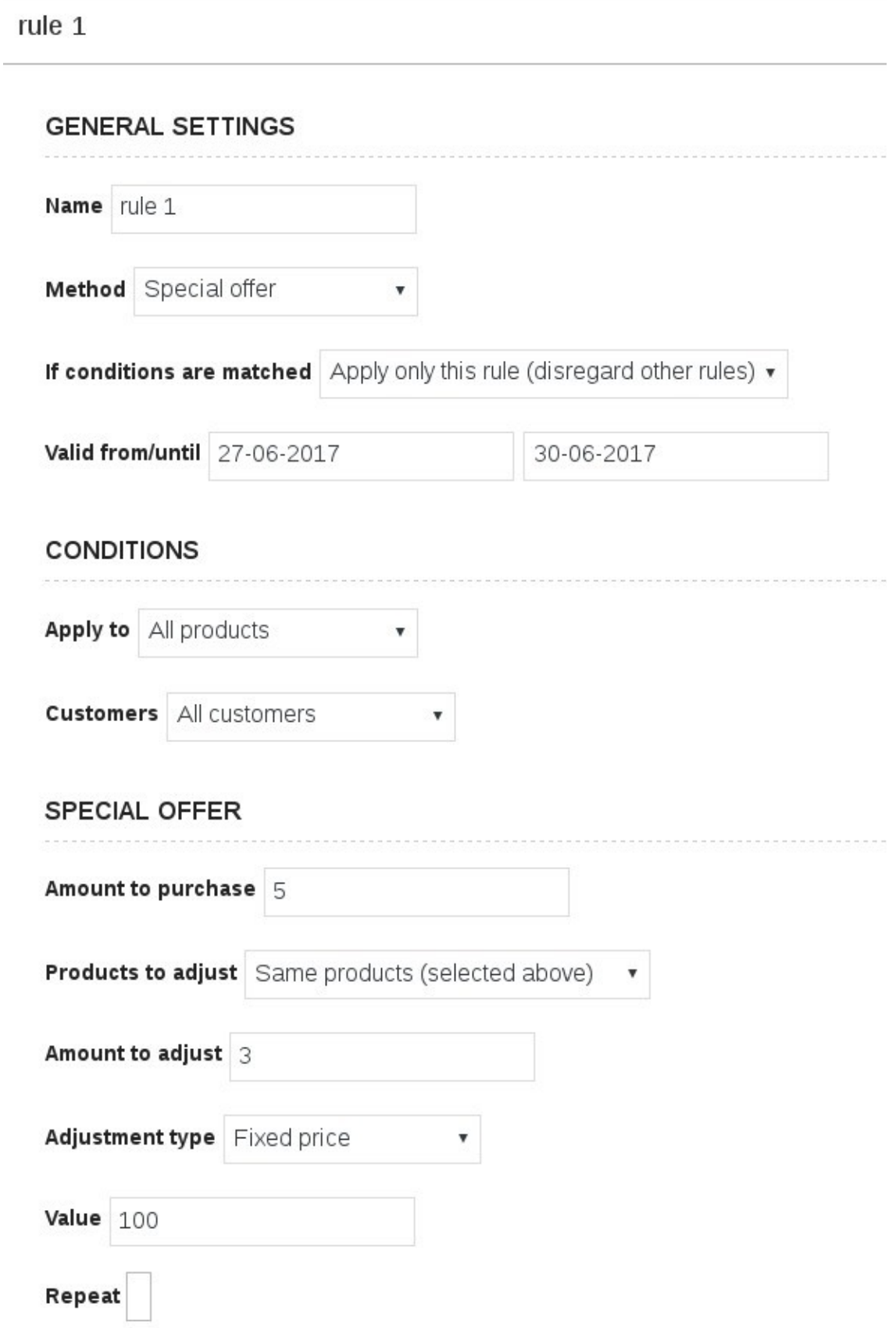

9. There is an option to exclude the products it means that the discount will not apply if that excluded product is available in the cart.

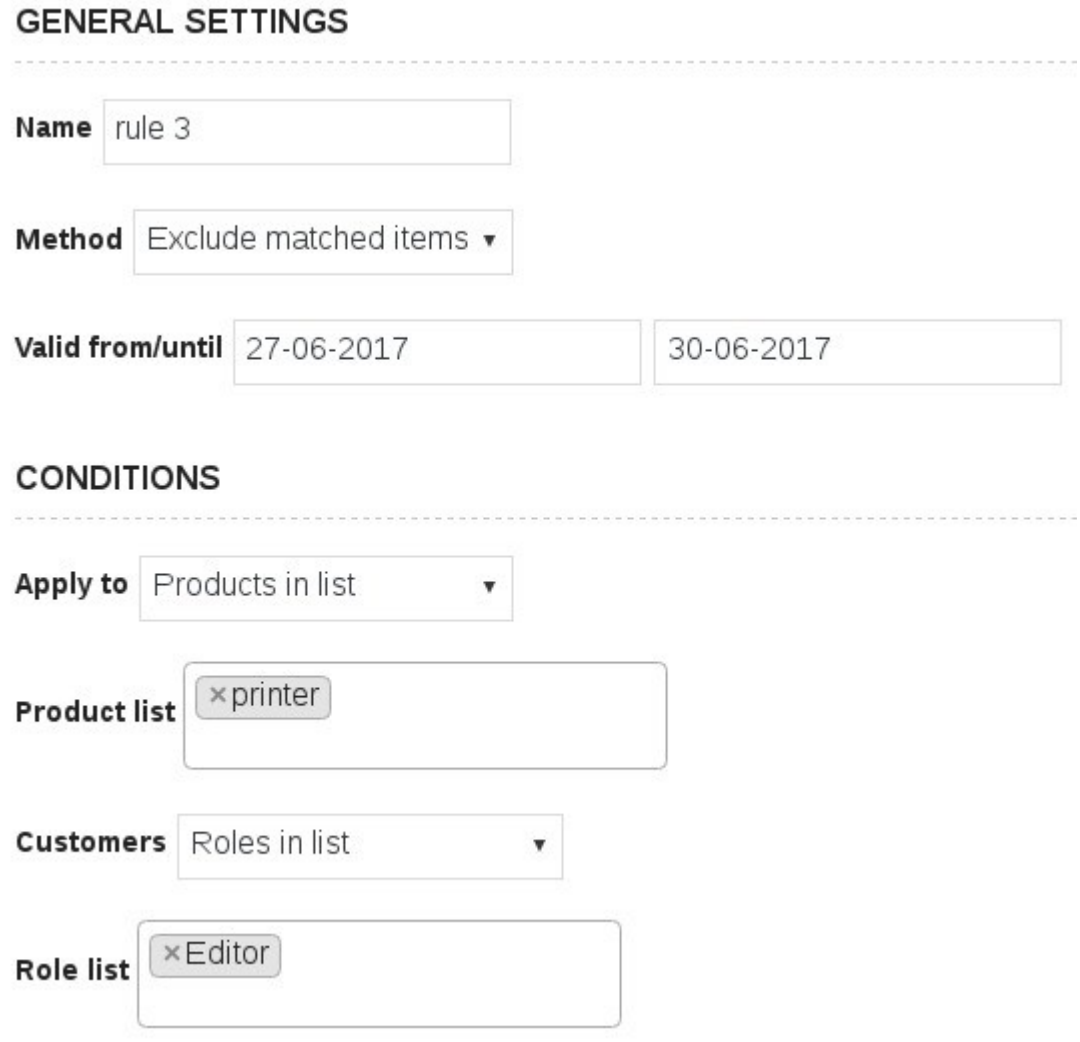